## **Photo Story 3 Guide**

1. Open Photo Story 3 from the **Start Menu** – **All Programs** – **Photo Story 3 for Windows**.

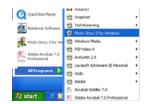

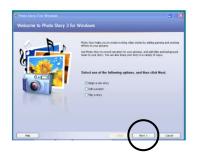

2. Begin a new story is already selected. Click **Next**.

3. Click on the button to Import your pictures. It will then give you the opportunity to locate your pictures on the computer.

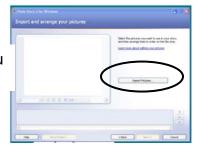

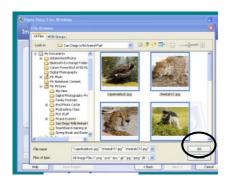

4. Once you've selected the photos you want to Import, click OK.

- Now you can arrange the pictures by dragging and dropping them into the order you want.
- Click on the Remove Black Borders link to decide if you want to remover the borders

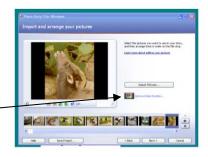

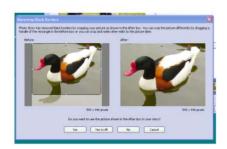

7. You can choose how you like the picture – with or without borders. Click **Yes**, **No**, or **Yes to All**. Yes to All will get rid of the borders in all of your pictures. Make sure if you do that, that you don't edit out part of the picture.

8. You can also Edit the pictures using the editing toolbar below the picture. You can fix the color, redeye, and rotate the picture. Clicking on the Edit button gives you further options.

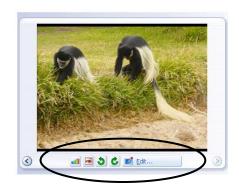

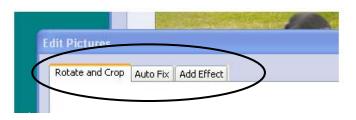

9. The Edit windows allows you to Rotate and Crop, Auto Fix and Add Effects through the three different tabs.

10. Click the Next button when you are satisfied with how your pictures are arranged and edited.

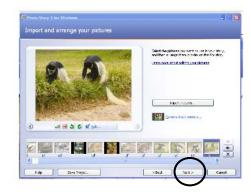

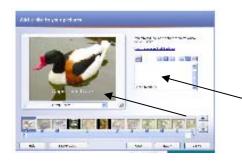

11. The next screen will allow you to add a title to your show or to individual pictures.

- 12. The drop down menu under the picture will also allow you to add further effects.
- 13. Click the **Next** button when you're done with this window.

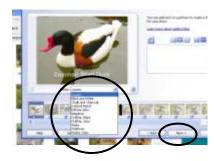

14. The next window allows you to narrate your pictures and customize motion.

Click here to customize motion.

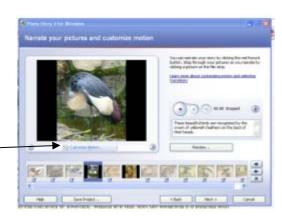

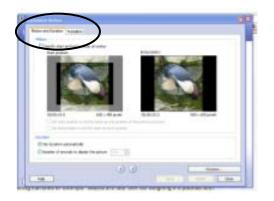

- 15. The customize motion button will take you to a window with two tabs. One to control motion and duration (similar to the Ken Burns effect) and one to control transition.
- 16. Choose how you want your motion to look and click on the Transition tab.
- 17. Choose a transition for each of your pictures and set a time if you like. Default transition is the slow fade.
- 18. Click **Close** when you are ready to return to your project.

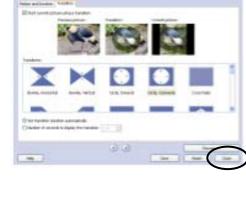

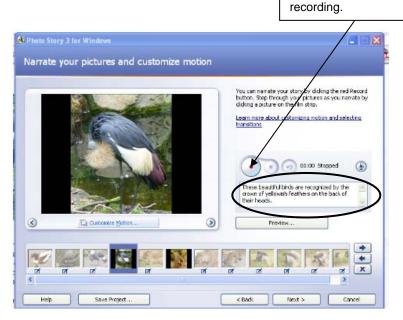

- 19. Type in a script for each picture if you like.
- 20. When you're ready to narrate, click on the Record button and start your narration. When you are done, you can hit the Preview bar and listen to it.

If you don't like your narration, you can click the undo button next to the record button to delete your recording. Continue on with each page of your story.

21. Click the Next button when you're done.

22. The Add background music window appears. Click Select Music to browse for music files, or **Create Music**.

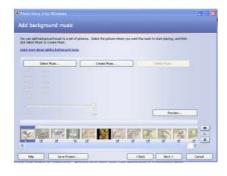

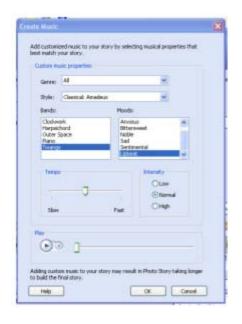

- 23. To create music, select from the different genres and styles available. You can select the Tempo and Intensity as well. Click on the **Play** button to review the music.
- 24. Click **OK** to add it to your show.
- 25. Choose the level you want your music and hit the **Next** button to finish your project.

- 26. Choose "Save your story for playback on your computer."
- 27. Make sure it's saving in the folder you want it saved in.
- 28. Click Next.

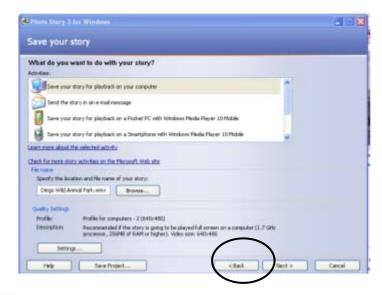

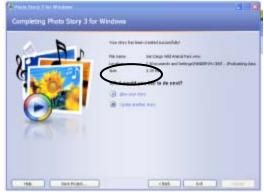

Congratulations! You've finished your show! Click to view your file if you want or Exit out of the program.

Now it's time to convert it to an .mp4 file using Jodix iPod video converter and then upload it to a website.

## To Import Your PowerPoint Presentation into Photo Story 3:

1. Open the PowerPoint presentation.

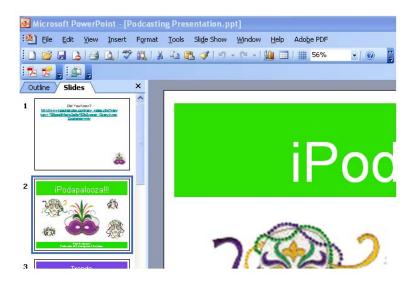

2. Go to File, Save As

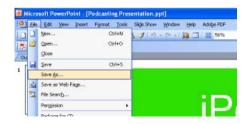

3. From the **Save As** Type Drop down menu, **select JPEG File Interchange Format (\*.jpg)** option and click **Save**. (Make sure you pay attention where it's saving it to at the top.)

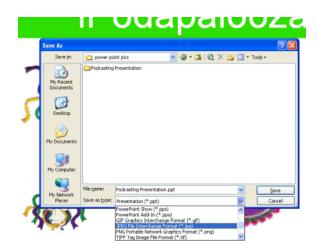

4. Select if you want to save the current slide only or the entire project. Your slides are now saved as JPEGs.

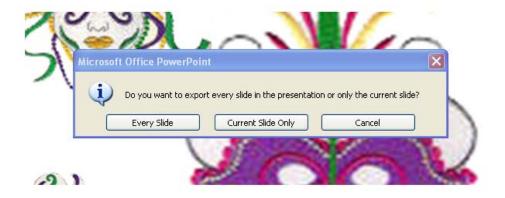

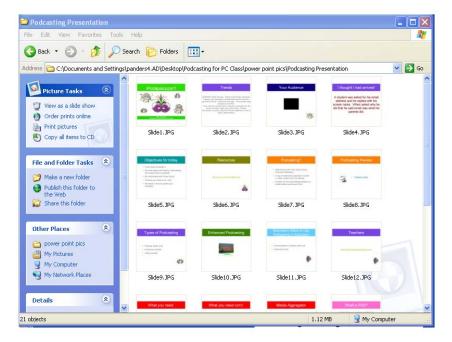

5. Open Photo Story 3 and Import your Power Point "pictures" into your presentation the same way you import any other pictures.